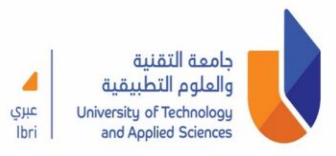

 New email ID name could be different from the old one. So please check the new email from the attached file. **(Attached #1)**.

- How to Logging. **(Attached #2)**.
- $\checkmark$  Email's password is same of your computer logon password.
- You will be taken to a screen **for additional security verification (Mandatory)** by receive code in a text message. You have to put your phone number not your colleague number for security concern.
- $\checkmark$  All your emails in your old inbox have been moved to your new inbox.
- $\checkmark$  If someone emails you to your old email id the message will reach you in your new email id inbox automatically.
- $\checkmark$  If you have redirect folders in your old inbox, kindly reconfigure it again in your new inbox.
- $\checkmark$  If you are on Outlook APP it will display your old contacts emails IDs, so kindly move to Office365 to avoid any confusion while emailing your contacts.
- $\checkmark$  All groups are under process, kindly wait until the migration process finish successfully.
- $\checkmark$  Your OneDrive, Stream, Forms, Teams and SharePoint are available by logon to your **old** office365 email id.
- $\checkmark$  Be informed, all the control of Office 365 services are under HQ. For example:
	- o Editing user display email
	- o Editing user email id
	- o Creating new email or group
	- o Email logon issues
	- $\checkmark$  If you have any questions, please do not hesitate to get in touch via the Helpdesk Service on Tel: **25686225.**

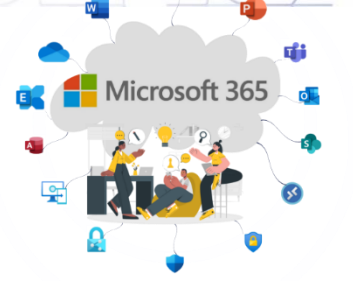